# Renoweb guide

til viceværter og affaldsansvarlige

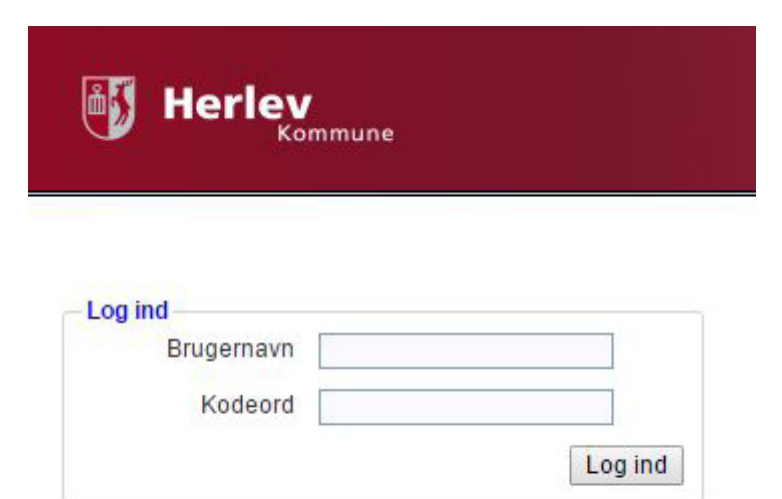

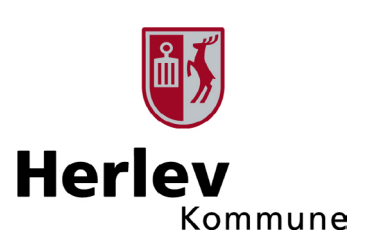

## Indhold

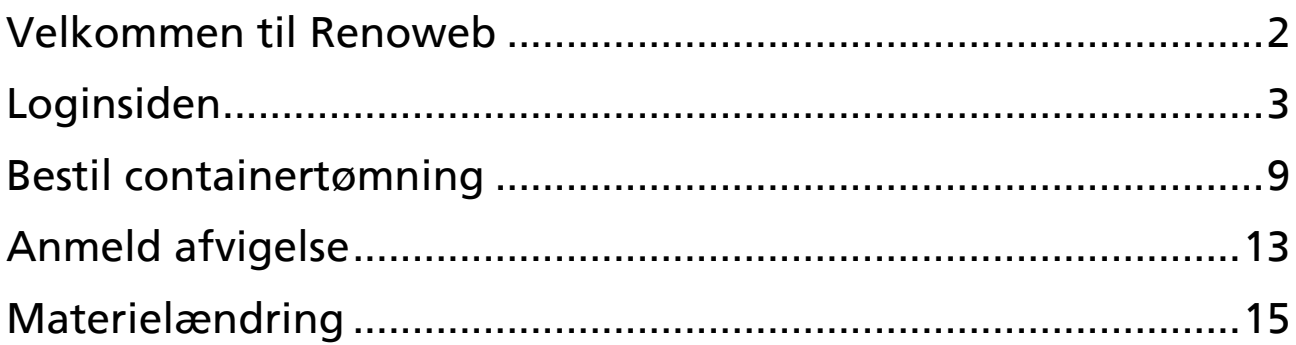

### <span id="page-2-0"></span>**Velkommen til Renoweb**

Renoweb er et selvbetjeningssystem, hvor du kan give os besked, hvis du ikke har fået hentet affald på ejendommen. Har du ringeordning på nogle af containerne, kan du også bestille tømning via Renoweb, så du er fri for at ringe. Kommunen og renovatøren får direkte besked.

## <span id="page-3-0"></span>**Loginsiden**

Siden du skal gå ind på er: herlev.renoweb.dk

Det første du skal gøre, er at logge ind med dit brugernavn og kodeord.

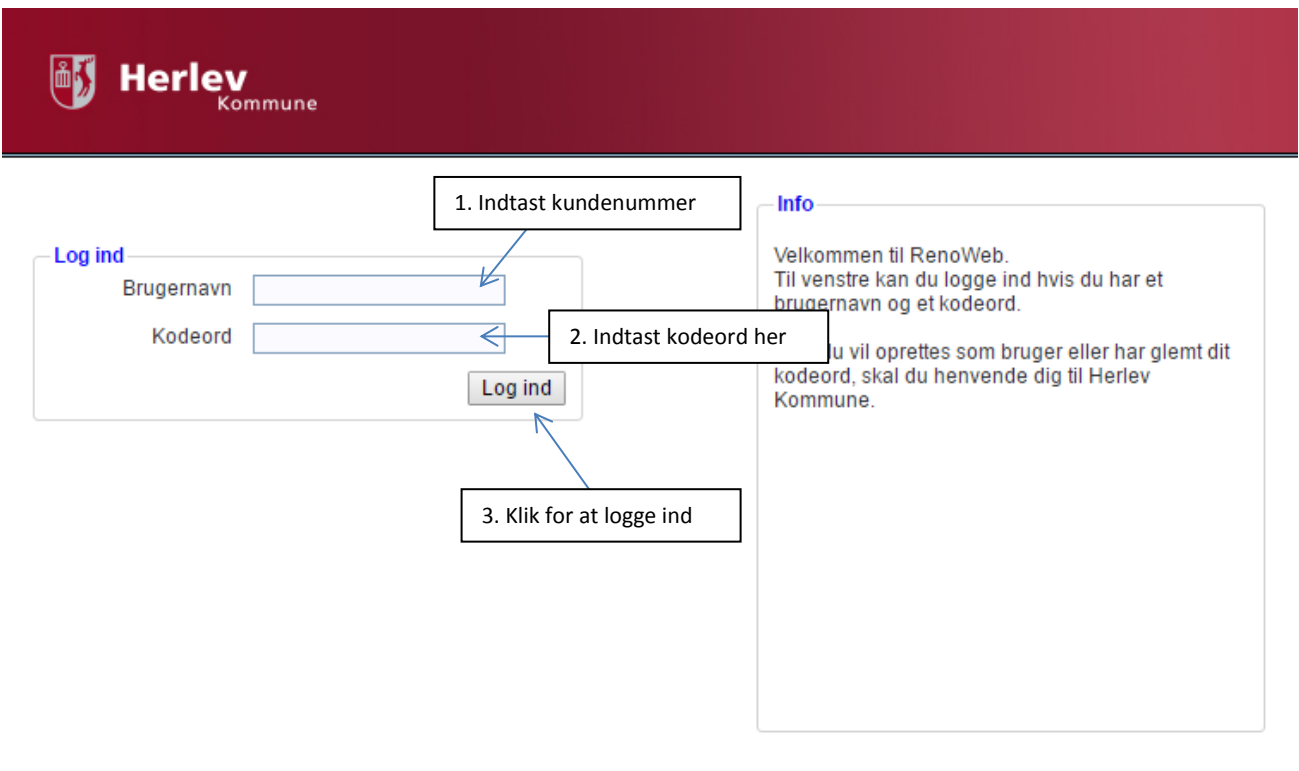

Logget ind som:

## Find standplads

Før du kan anmelde en afvigelse eller bestille en tømning skal du finde den standplads det drejer sig om.

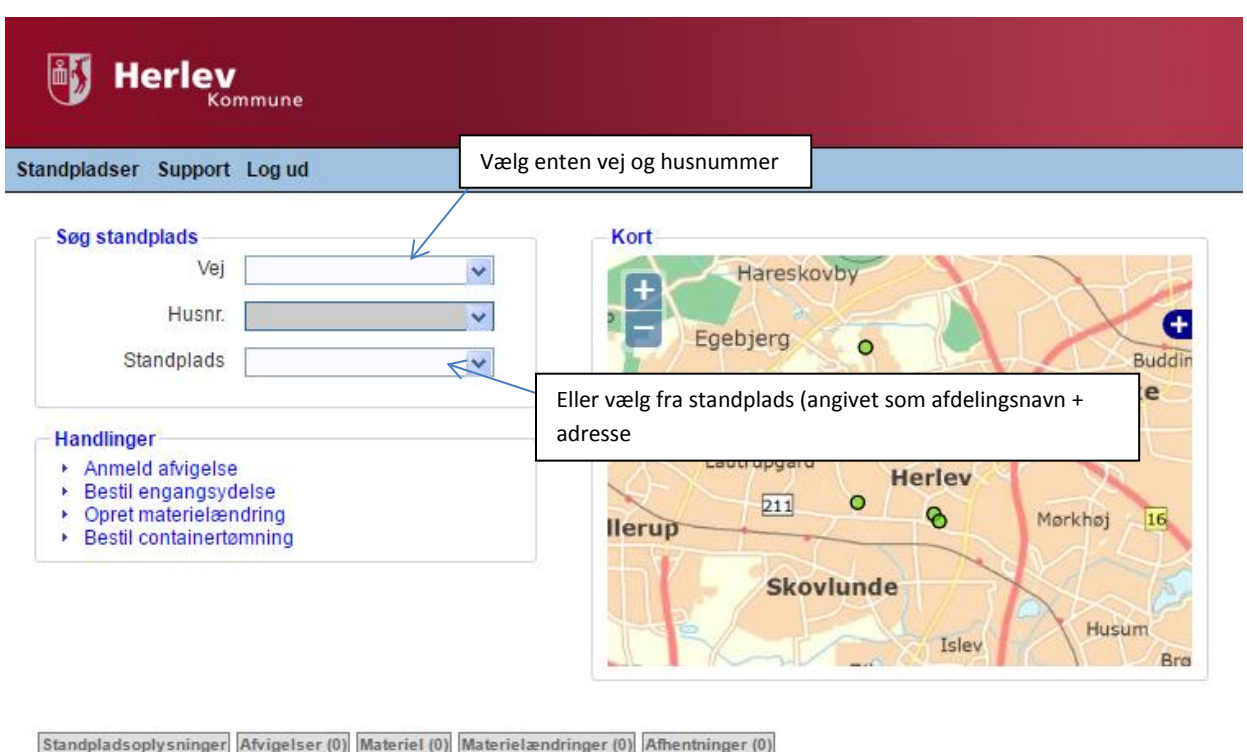

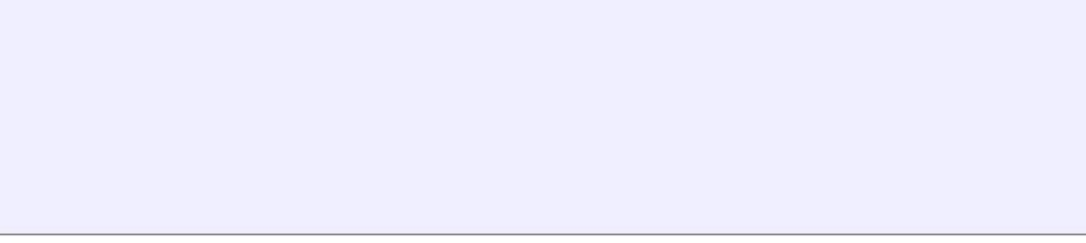

Logget ind som: Test Anita vicevært

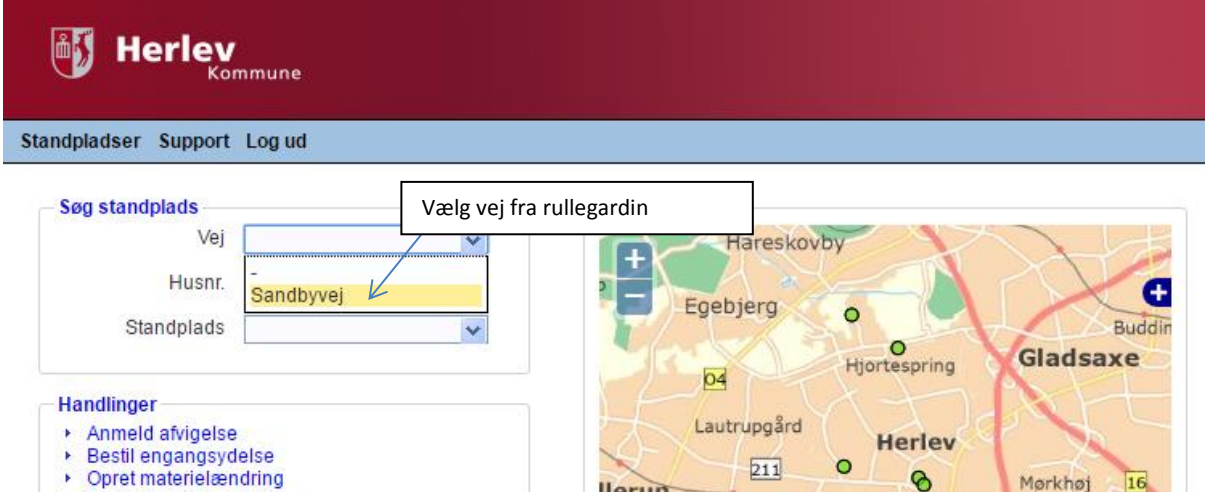

- ▶ Bestil containertømning
- 

 $\boxed{211}$  $\delta$ Mørkhøj  $16$ **Ilerup Skovlunde** Husum Isley Bro

Standpladsoplysninger Afvigelser (0) Materiel (0) Materielændringer (0) Afhentninger (0)

Logget ind som: Test Anita vicevært

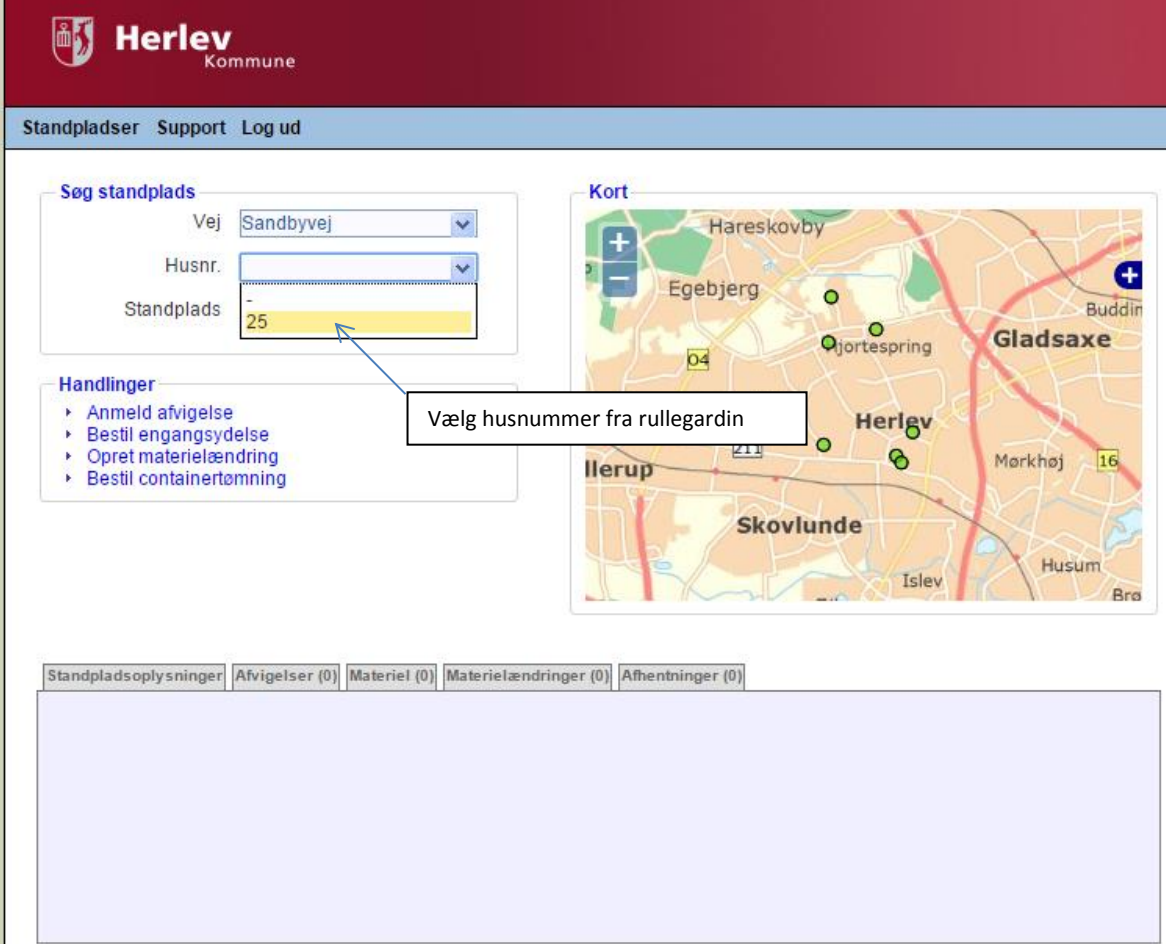

Logget ind som: Test Anita vicevært

e de la constitución de la constitución de la constitución de la constitución de la constitución de la constitución<br>En el constitución de la constitución de la constitución de la constitución de la constitución de la cons

#### **Forsiden indeholder disse handlinger:**

#### **Anmeld afvigelse**

Har du ikke fået hentet affald, skal du anmelde en afvigelse. Når du melder beskeden ind her får både kommunen og vognmanden direkte besked.

#### **Bestil engangsydelse (ikke relevant for dig)**

Engangsydelser er på nuværende tidspunkt kun forbeholdt villaejere. Den skal du derfor ikke bruge.

#### **Opret materielændring**

Hvis du ønsker at ændre på noget materiel, skal du bruge opret materielændring. Når duI har tilføjet en ændring får kommunen besked. Kommunen skal godkende materielændringen før den gælder.

#### **Bestil containertømninger**

Hvis du ønsker at bestille tømning af en container, hvor du normalt ville ringe, kan du bruge Renoweb. Kommunen og vognmanden får direkte besked.

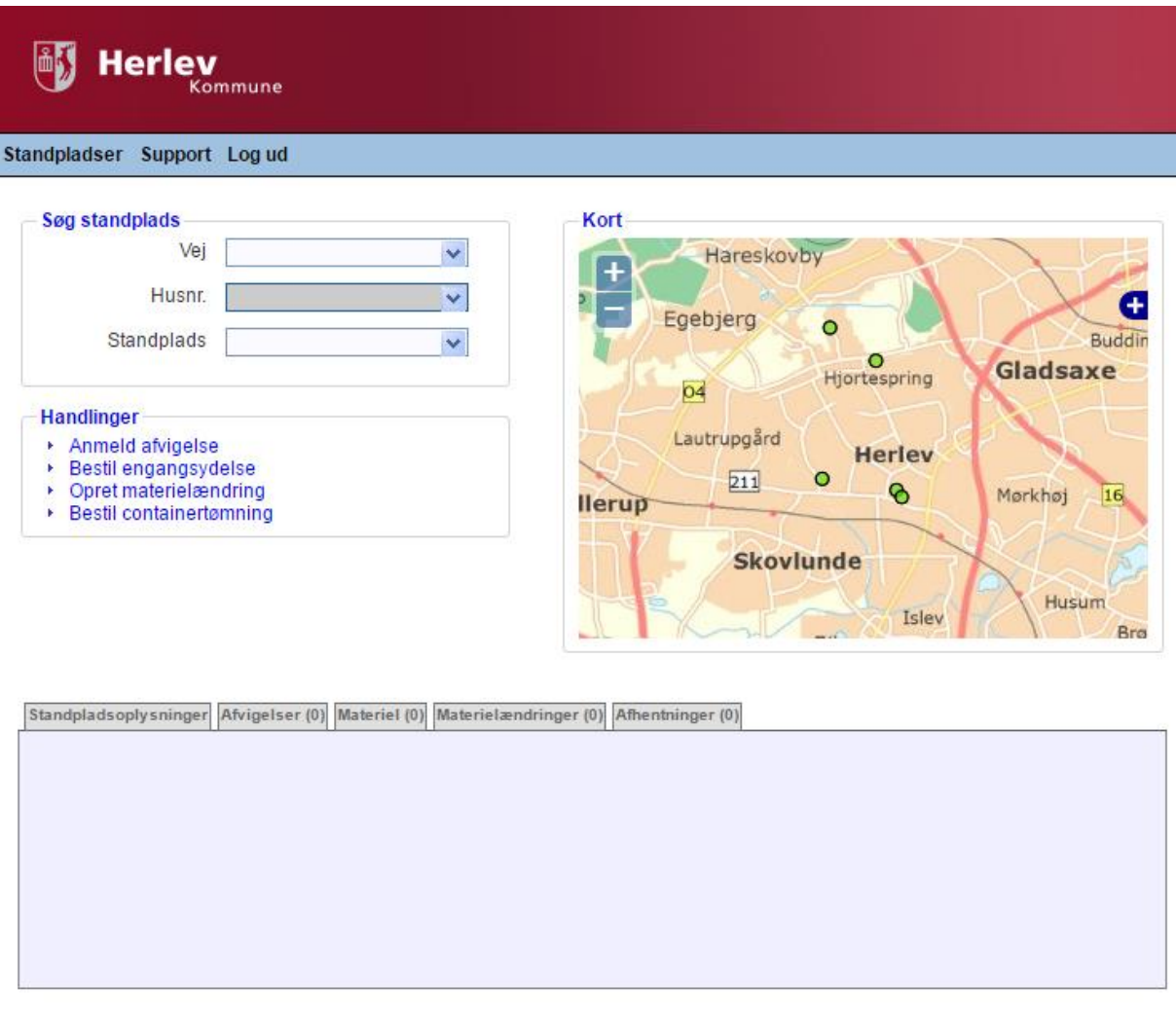

På standpladsen kan du se 5 faneblade: Standpladsoplysninger, afvigelser, materiel, materielanmodninger og afhentninger.

#### **Standpladsoplysninger**

Her ser du standardoplysninger. Hvis vi har registreret en nøgleboks på standpladsen, vil det stå under "kommentar". Her skal du kun foretage dig noget, hvis du har nøgleboks og det ikke står der eller omvendt. Så giv affaldskontoret b esked.

#### **Afvigelse**

Her kan du se, hvilke afvigelser der er oprettet på adressen. Under status kan du se om sagen er åben eller afsluttet. Hvis den er afsluttet har renovatøren fået besked og udbedrer fejlen.

#### **Materiel**

Her kan du se, hvilket materiel vi har registreret på standpladsen samt, hvornår de står til tømning. Hvis der er noget, der ikke stemmer, er det vigtigt, at du giver besked til affaldskontoret.

#### **Materielændringer**

Her kan du se, hvilke ændringer der er foretaget på standpladsen. Det er en historik side.

#### **Afhentninger (ikke relevant for dig)**

Dette faneblad skal du ikke bruge.

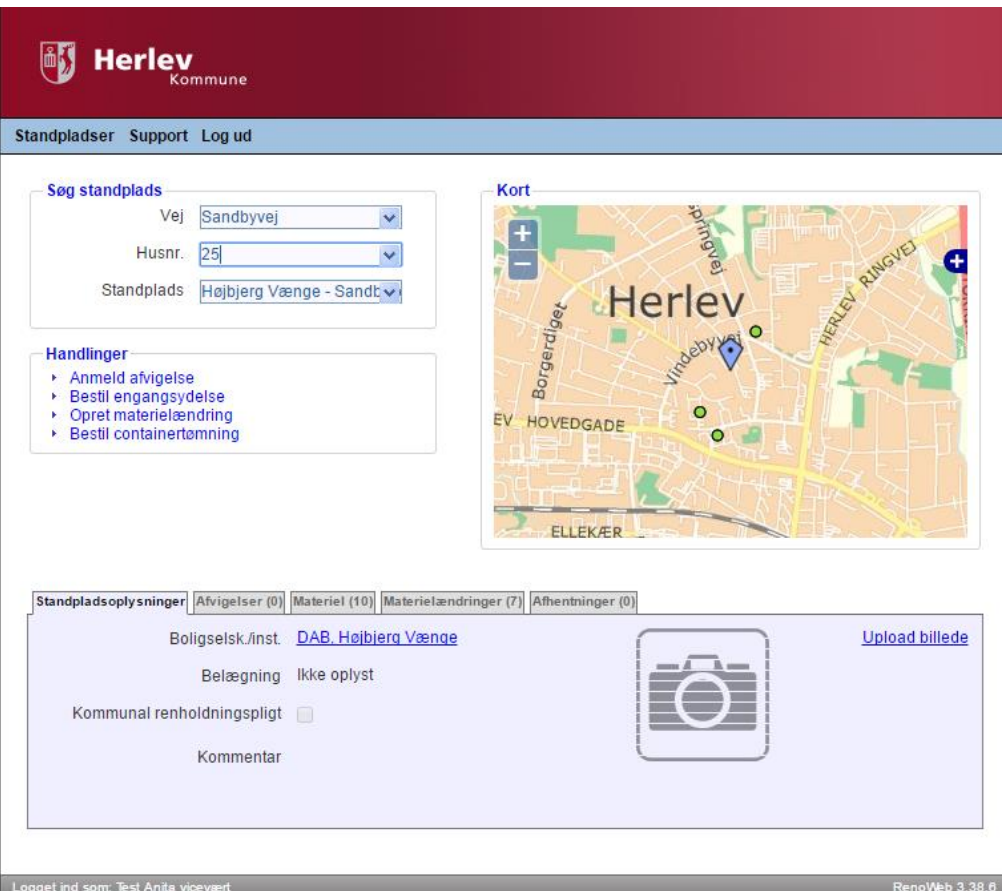

## <span id="page-9-0"></span>**Bestil containertømning**

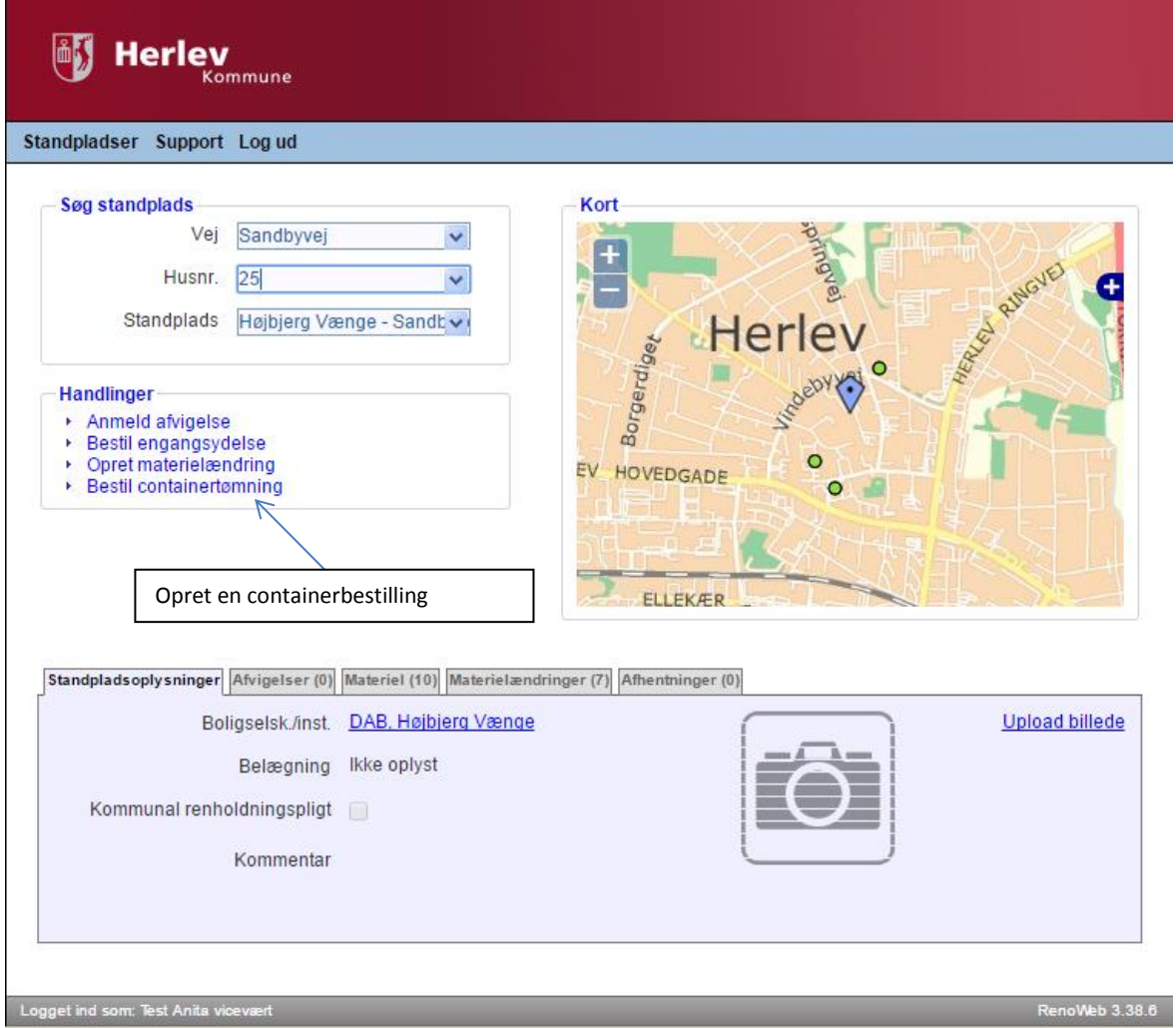

## **ED** Herley

#### Standpladser Support Log ud

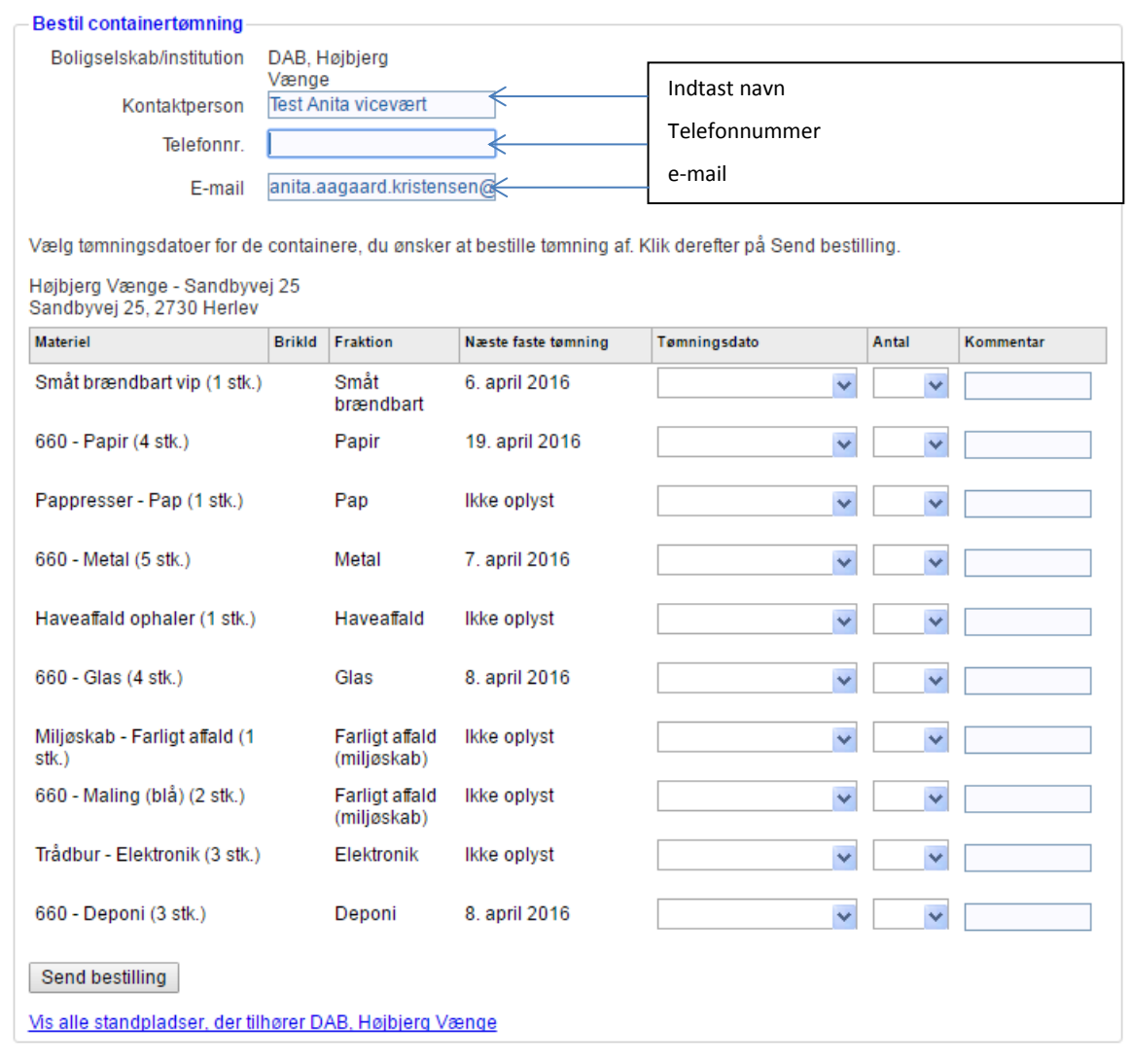

Logget ind som: Test Anita vicevært

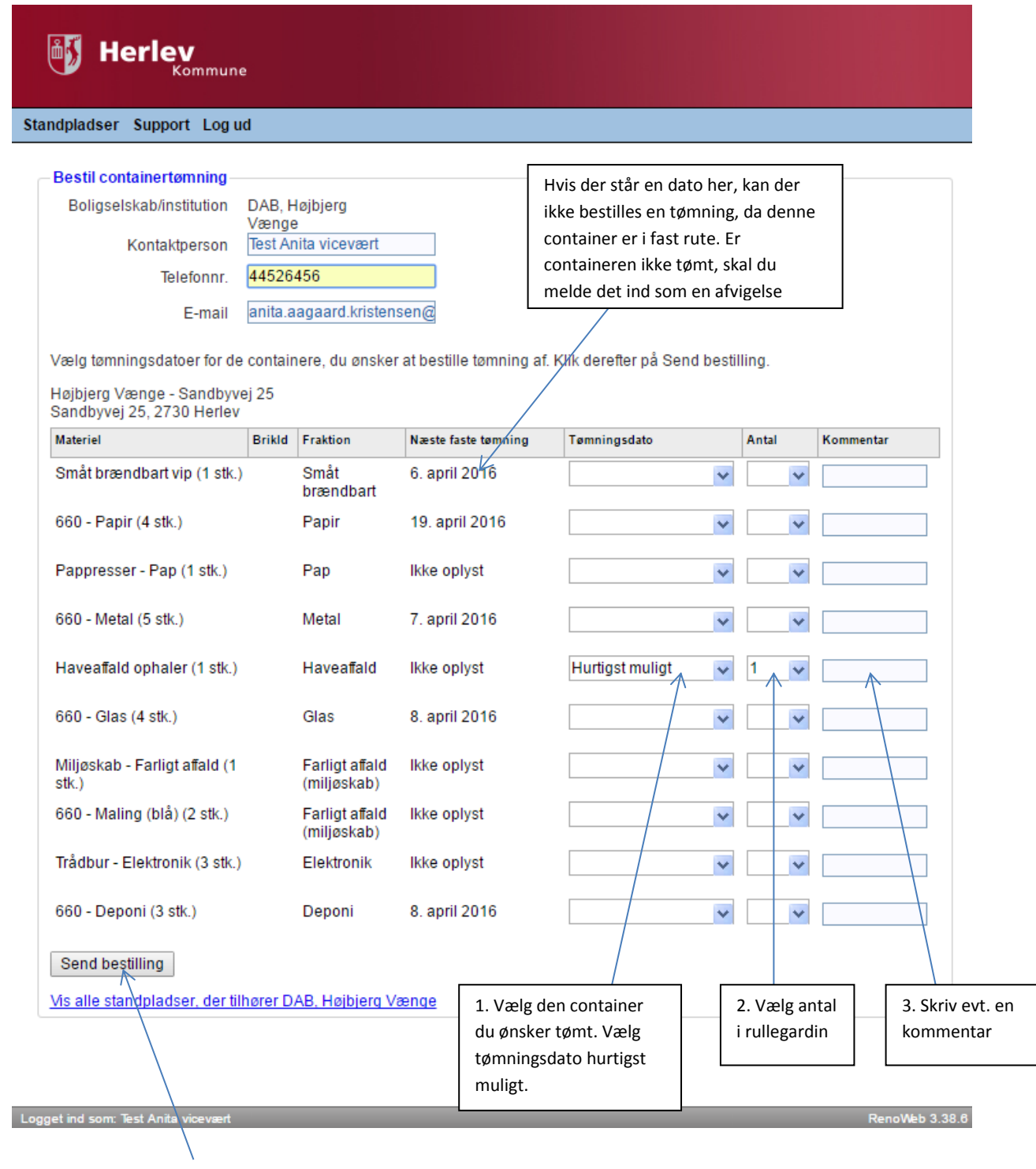

4. Send bestillingen

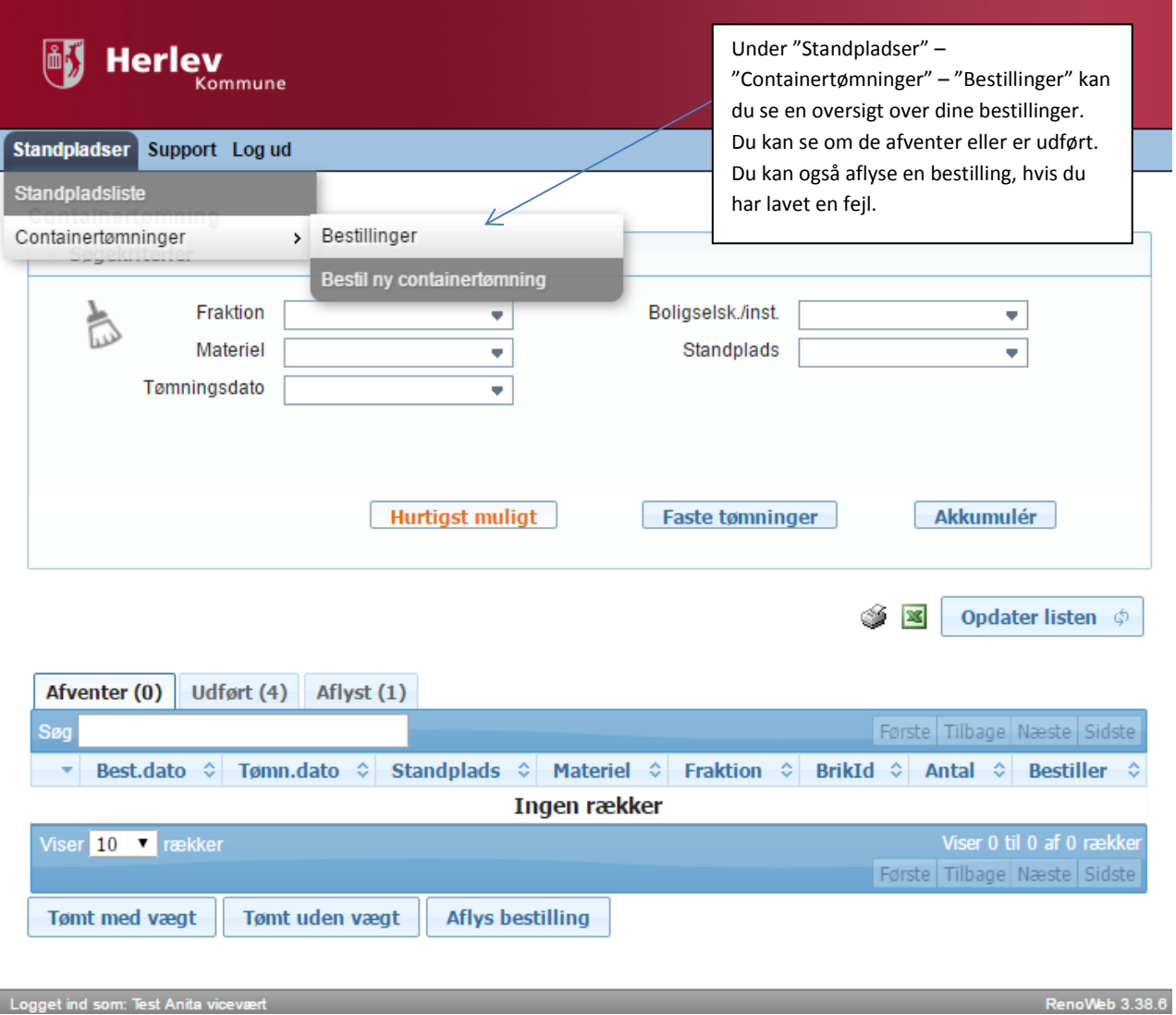

```
Logget ind som: Test Anita vicevært
```
12

## <span id="page-13-0"></span>**Anmeld afvigelse**

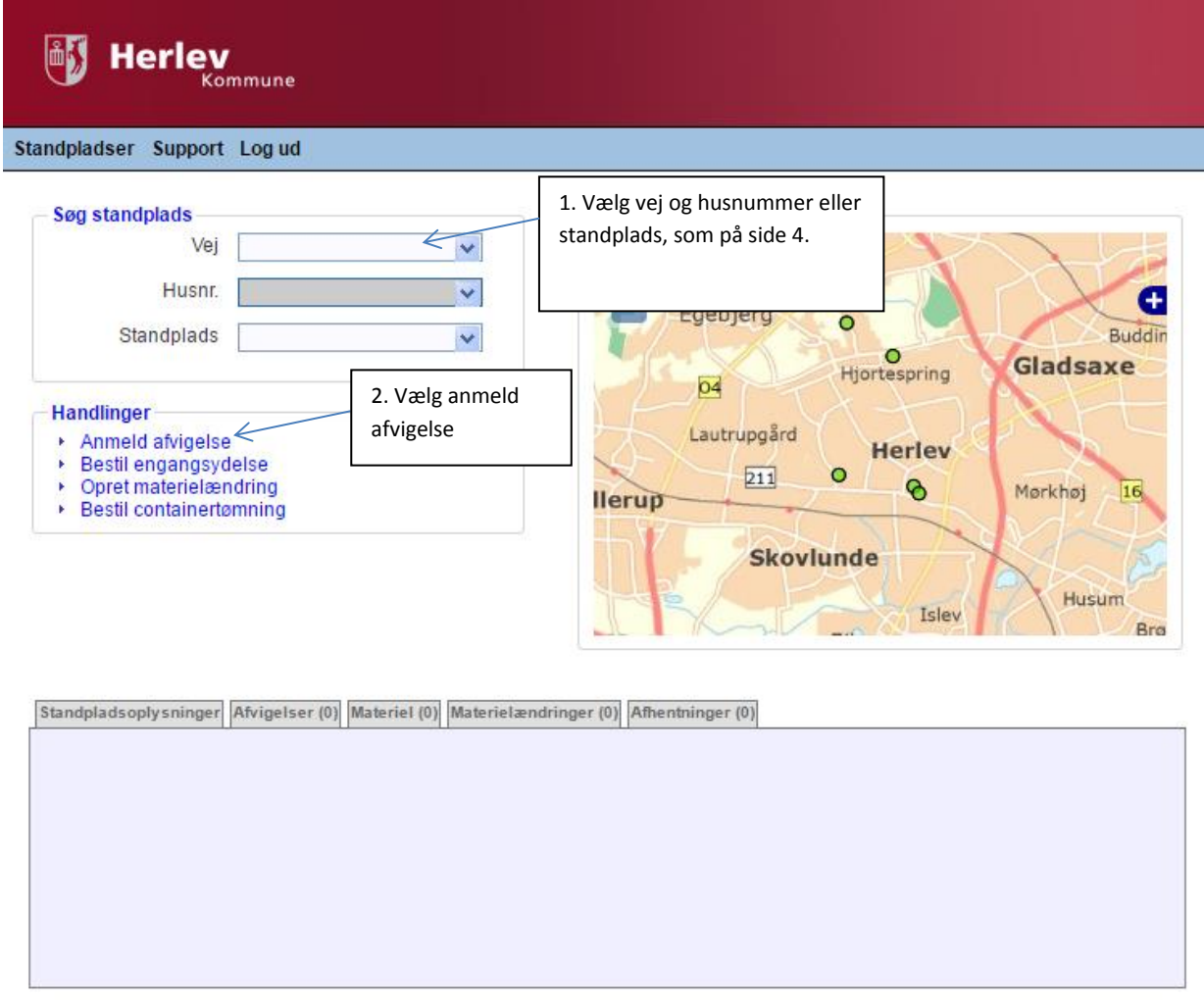

a bound to the company of the control of the control of the control of the control of the control of the control of the control of the control of the control of the control of the control of the control of the control of t

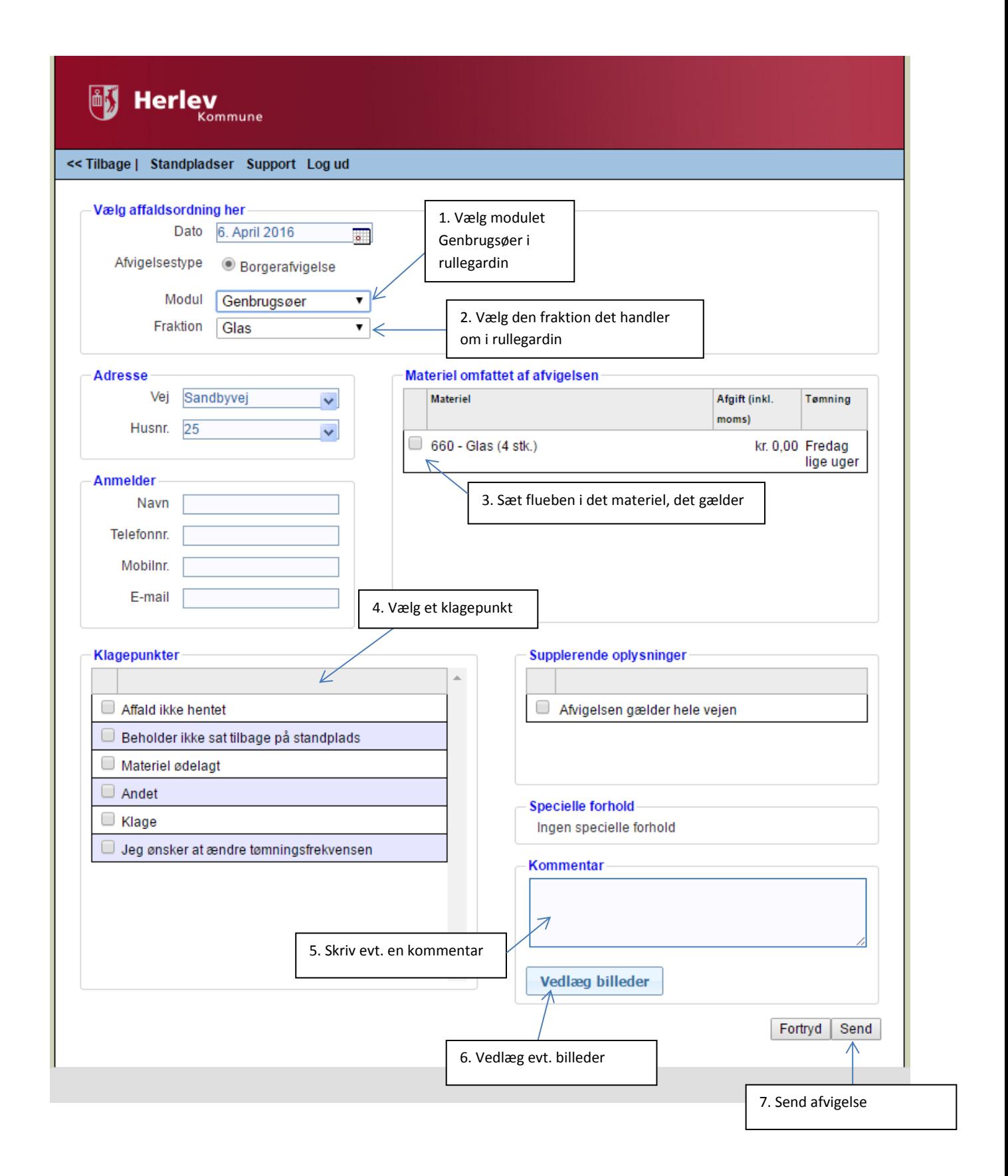

## <span id="page-15-0"></span>**Materielændring**

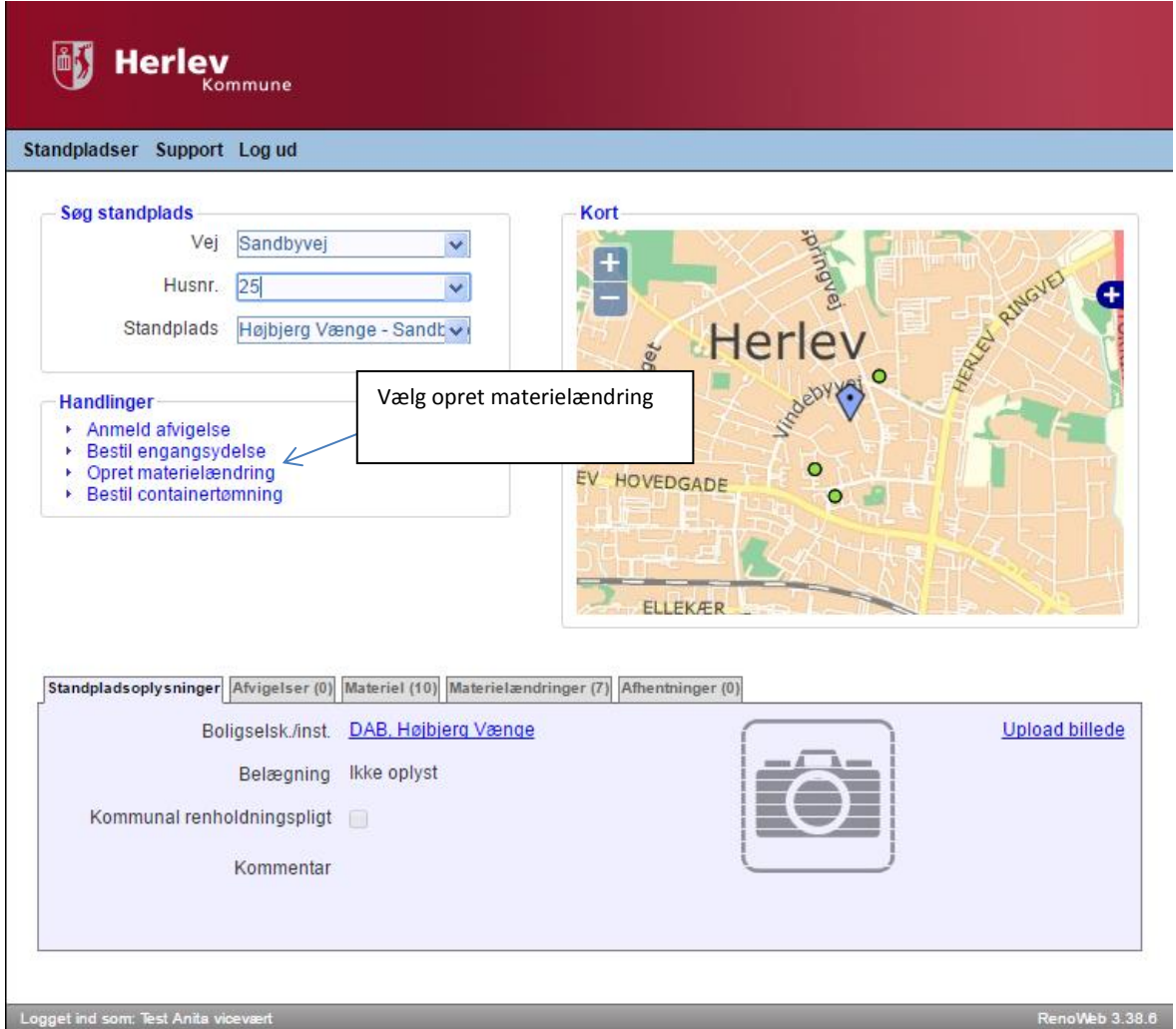

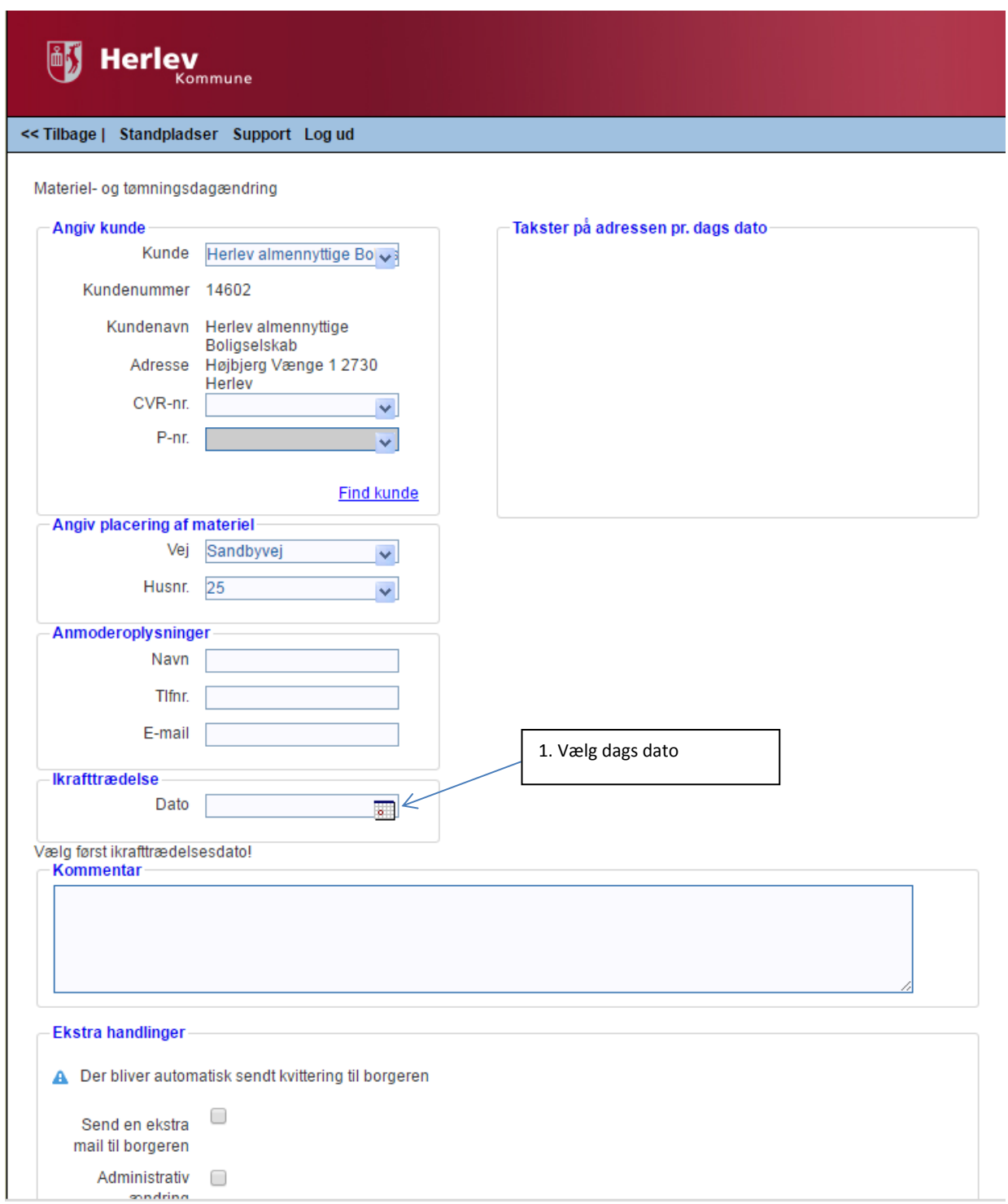

#### << Tilbage | Standpladser Support Log ud

Materiel- og tømningsdagændring

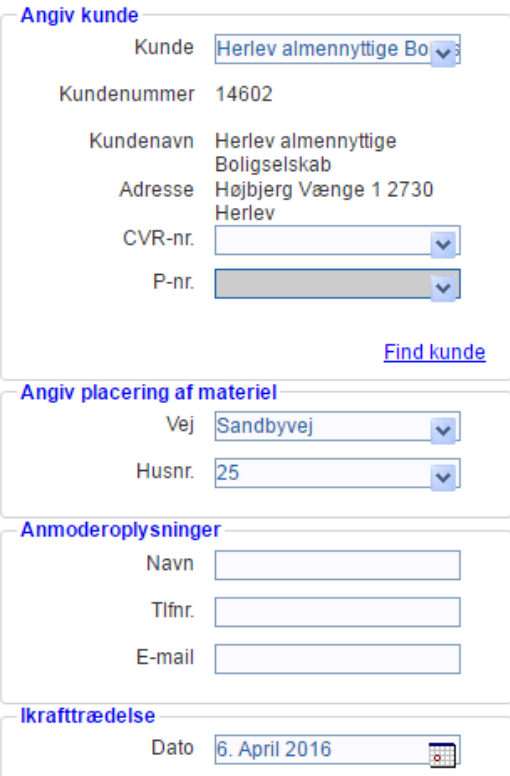

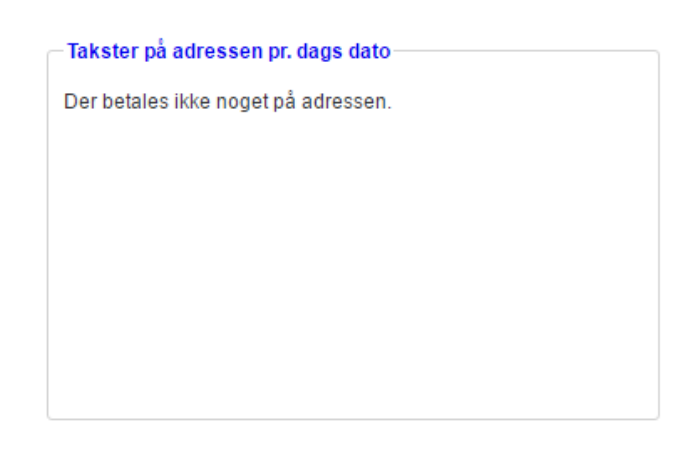

#### Materiel pr. 06-04-2016

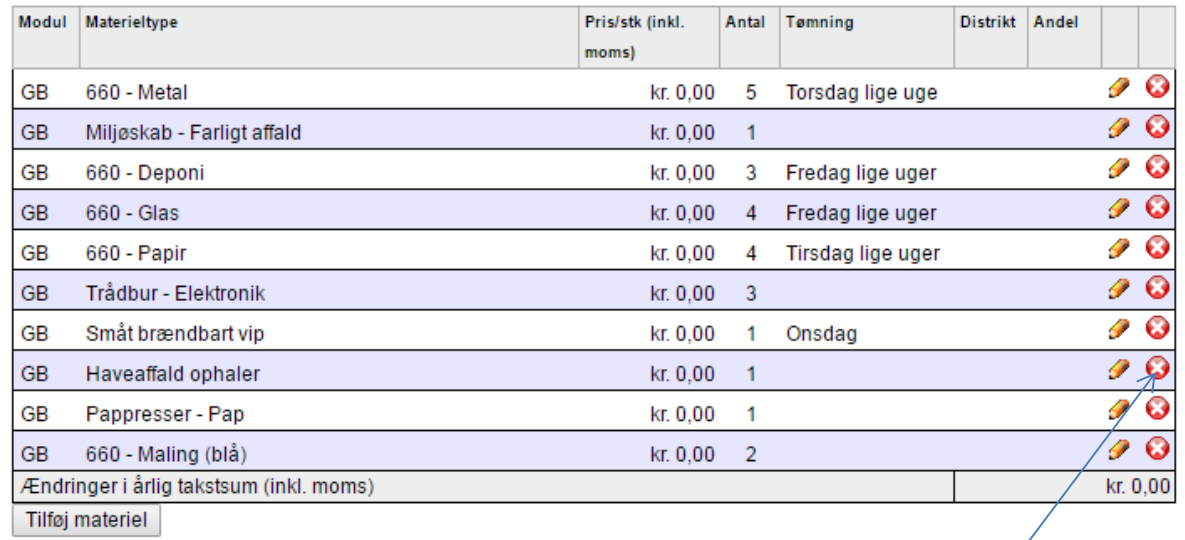

Ønsker du eksempelvis at fjerne "haveaffald ophaler" klikker du på krydset.

OBS! Dette kan ikke fortrydes. Hvis du fjerner noget ved en fejl, er du nødt til at tilmelde materiellet igen.

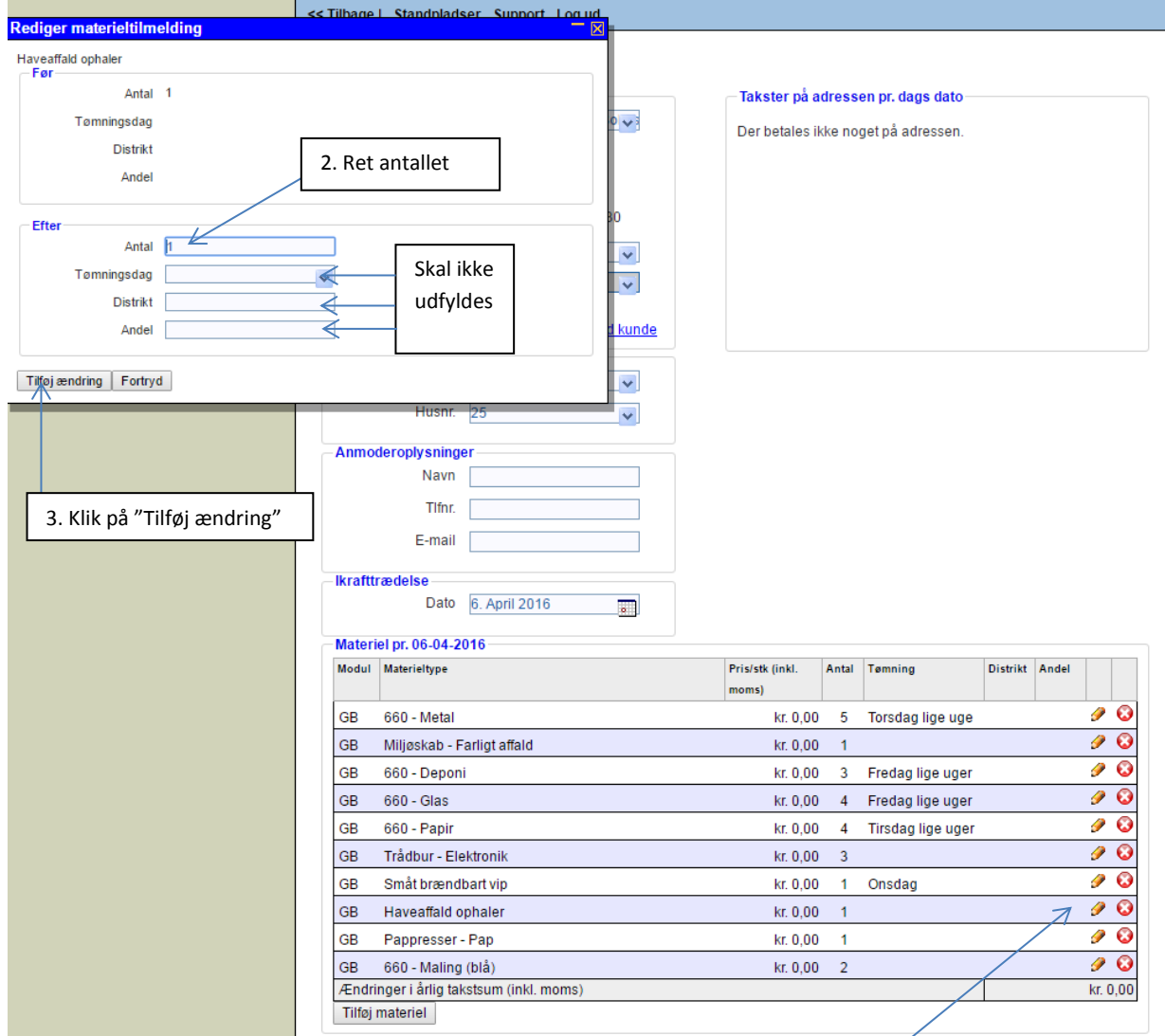

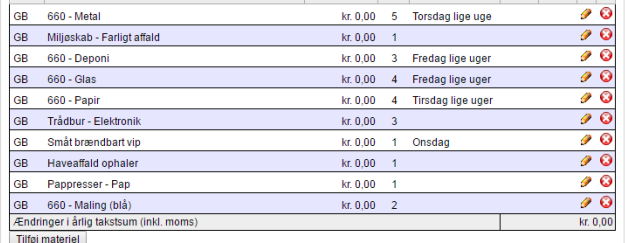

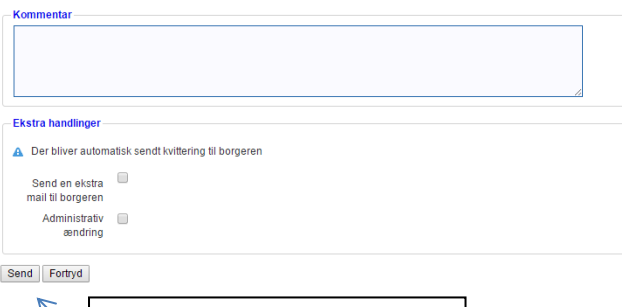

4. Når du har tilføjet din ændring klikker du på "send".

1. Har I to containere i stedet for en, kan du redigere antallet ved at klikke på den lille blyant og rette antallet i det lille popup vindue.

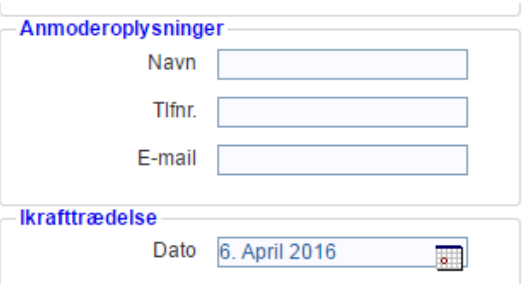

#### Materiel pr. 06-04-2016

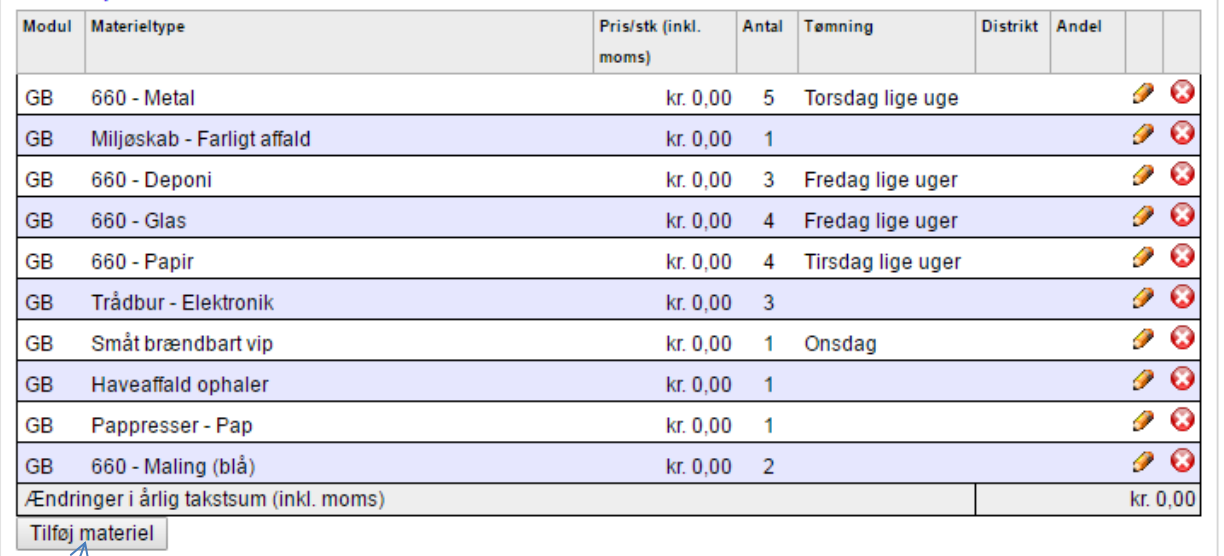

Ønsker du at tilføje nyt materiel klik på "Tilføj materiel". Herefter åbner et popup vindue

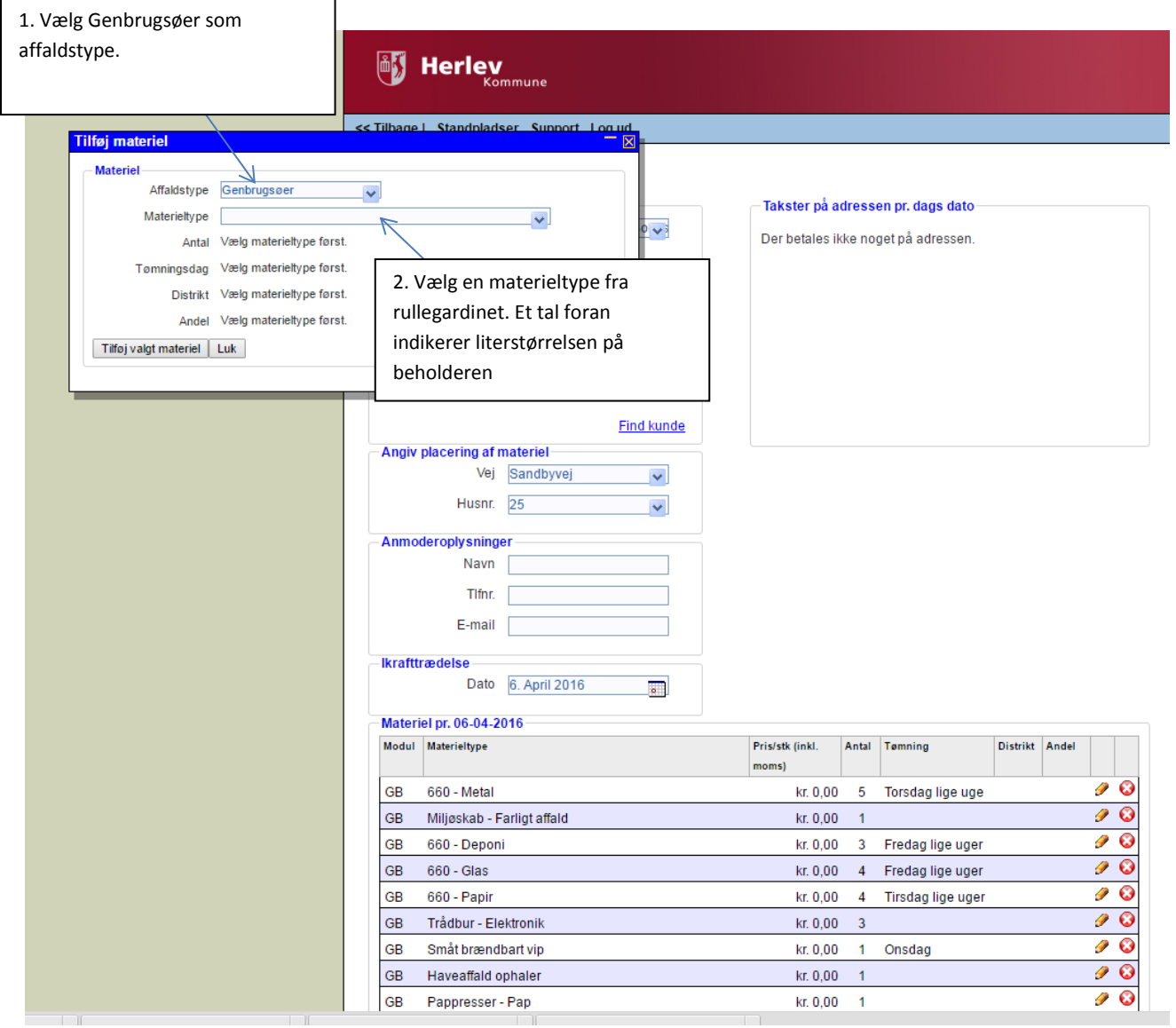

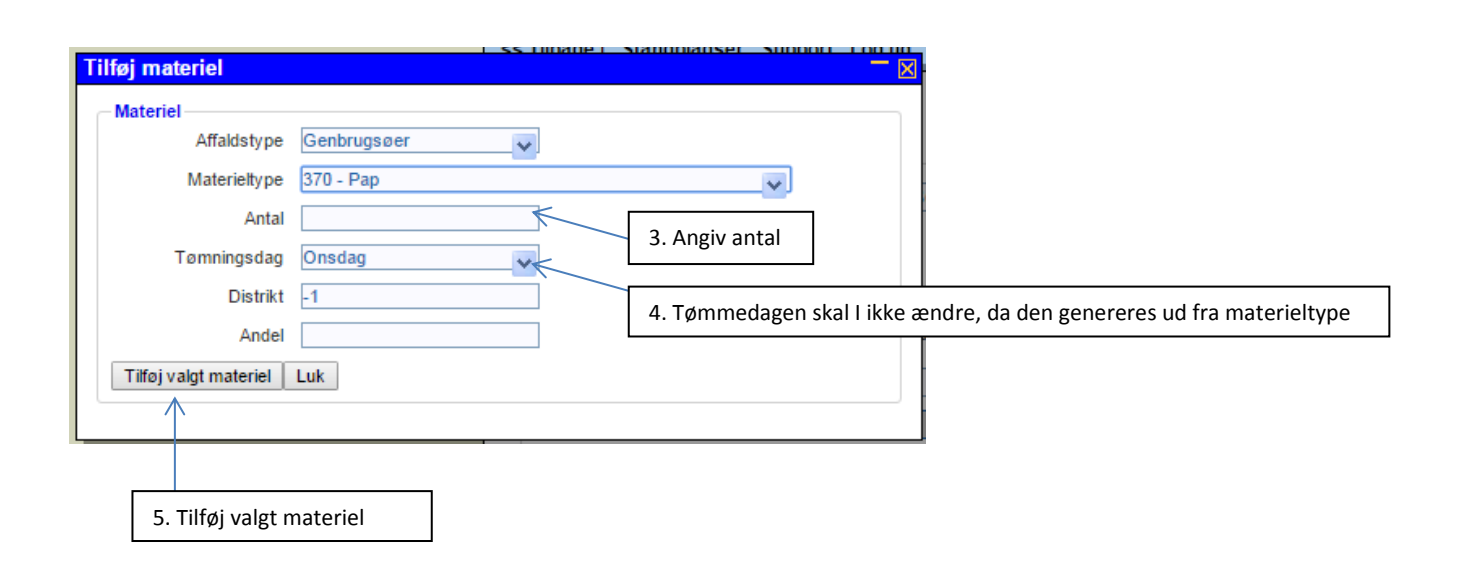

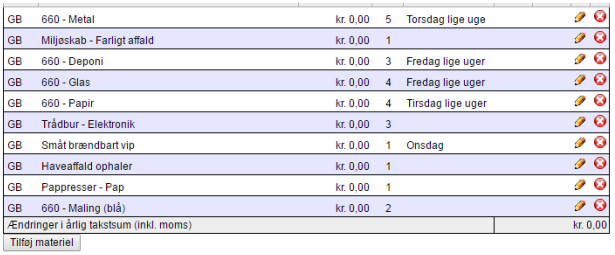

Kommentar

#### - Ekstra handlinger --

A Der bliver automatisk sendt kvittering til borgeren

Send Fortryd V

> 4. Når du har tilføjet din ændring klikker du på "send".